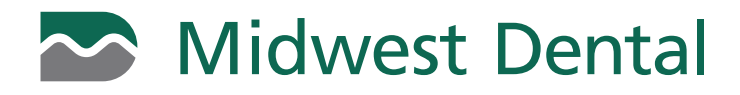

## **HOW TO MAKE A ONE-TIME ONLINE PAYMENT**

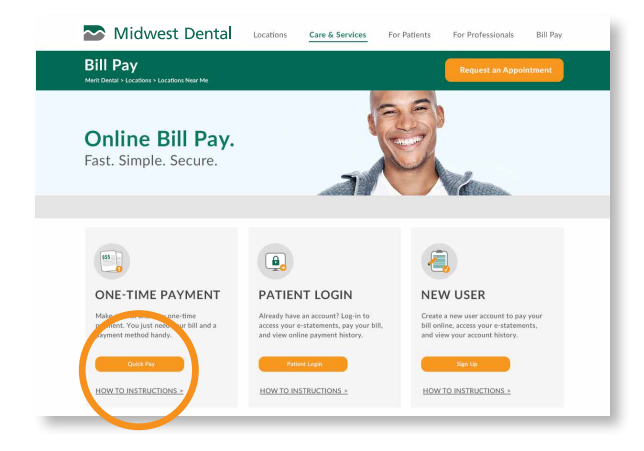

**1 2** Click the Quick Pay button on the midwest-dental.com/billpay website under the **2** One-Time Payment section.

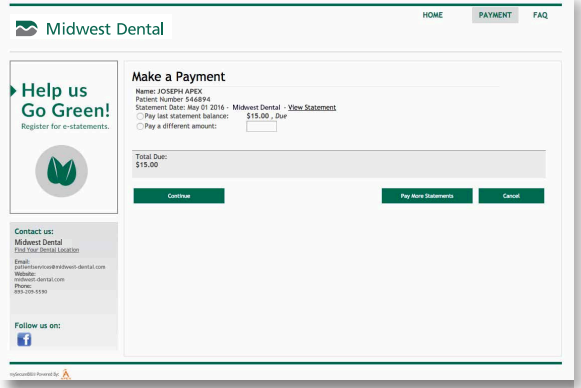

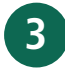

**3 5** Select to pay the last statement balance or pay a different amount and click Continue.

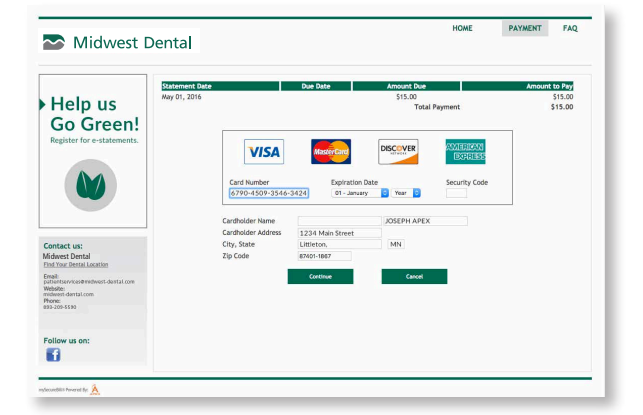

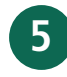

**5** Enter your payment information and click **Continue**<br>to process your payment. You will receive a receipt to your email confirming payment. All payments will be processed within 3-5 business days.

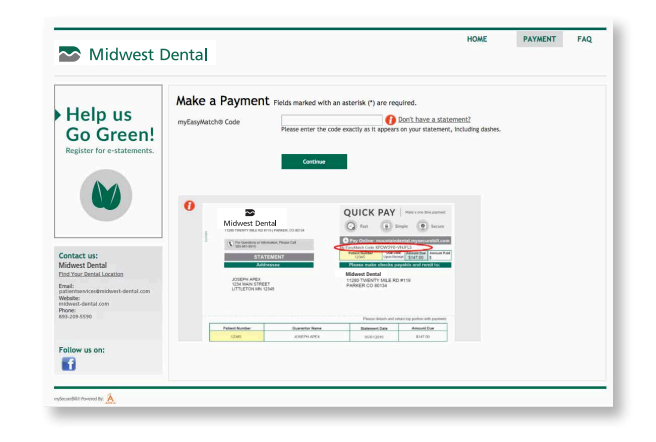

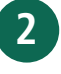

Enter your myEasyMatch code found on your statement and click Continue.

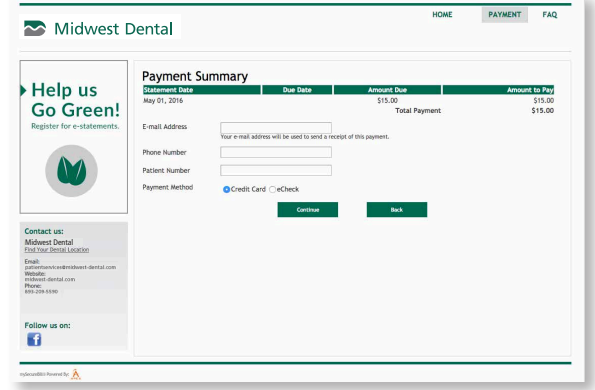

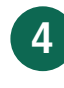

Enter your email address to receive a receipt of the payment and fill in the remaining phone number and patient number fields and select method of payment (Credit Card or eCheck) and click Continue.